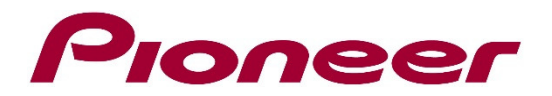

# **System Firmware Update Instructions for**

# **AVH-X3700DAB AVH-X5700DAB**

#### **REMARKS:**

- $\checkmark$  If you have any difficulty carrying out these instructions, please contact Pioneer Customer Support. Once upgraded to this version, it is not possible to downgrade to a lower version.
- $\checkmark$  Please download and print these instructions before downloading and installing the firmware update. It is important that you complete all steps correctly and in the order described below.
- $\checkmark$  DO NOT turn off your unit or disconnect the USB storage device while the firmware is being updated.
- $\checkmark$  You can only update the firmware when the vehicle is stopped and the parking brake is engaged.
- $\checkmark$  This firmware update applies only to the above listed models of Pioneer DVD Receivers sold in Europe and Russia only. **In case you have a US model, please visit 'pioneerelectronics.com/firmware' to download the correct firmware file for your US model.**
- $\checkmark$  Make sure to check that you download the firmware file for your model, the AVH-Xx7000 models without DAB (AVH-X5700BT, AVH-X4700DVD, AVH-X2700BT and AVH-X1700BT) use a different update file.

## **Displaying the firmware version**

Check whether the firmware of your unit needs to be updated by checking the version number.

- 1. Start the vehicle engine.
- 2. Press the [Home] button.
- 3. Touch the [AV source] & touch [Off] to source Off.

 \*This picture shows a typical screen image. It may vary depending on your region.

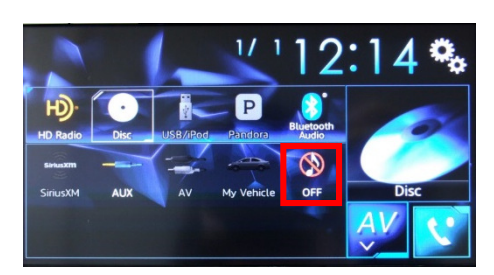

4. Touch the [Setting] icon.

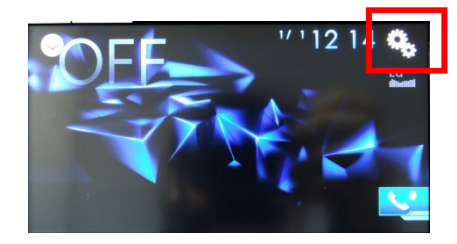

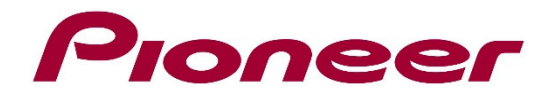

5. Select [System information], next [Firmware Information]*.*

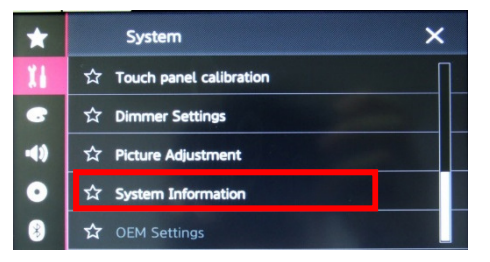

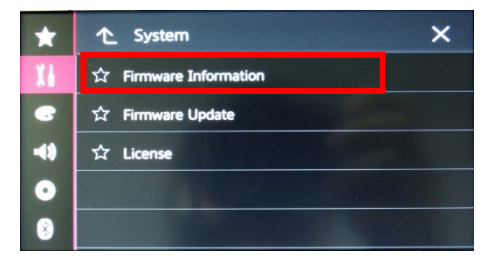

6. Check the current firmware version number. Then please select the correct firmware by the table below. If the firmware version shows "**8.53EW5 / 8.24EW2**" or higher, then no further action is necessary.

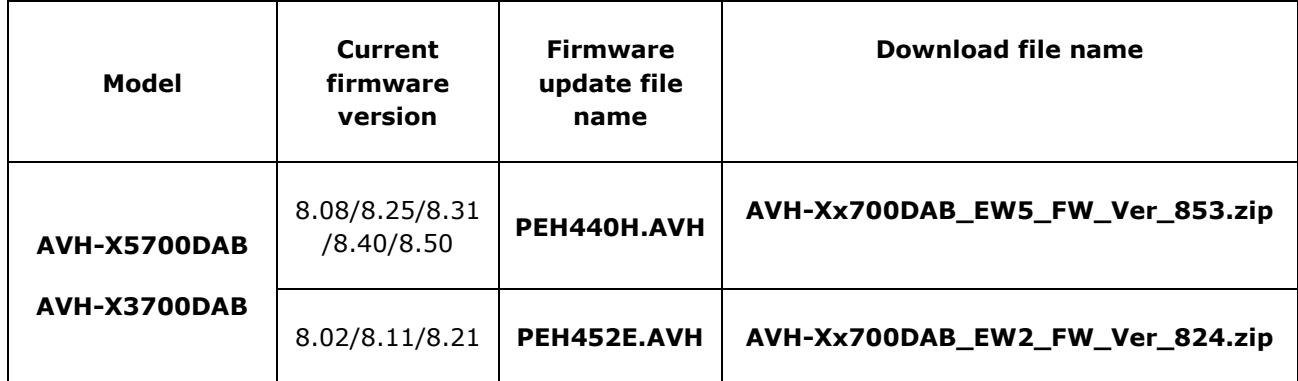

#### **A. Downloading the Firmware Update Files**

- 1. Download the correct check the above table firmware file to a folder on your computer.
- 2. Double click the ZIP file to open it.
- 3. Extract and save the file **"PEH440H.AVH"** or **"PEH452E.AVH"** to a folder on your computer.

## **B. Updating the firmware on your Unit**

## **IMPORTANT**

- $\checkmark$  Please DO NOT perform this firmware update if the model number of your Pioneer DVD Receiver is anything other then the above listed models. (The model number of your unit can be found in the lower or upper right corner of the front panel.)
- $\checkmark$  Ensure that the update file is located within the root (top) folder of your USB storage device. There should be no other files within the USB storage device.
- $\checkmark$  While your unit is being updated, DO NOT turn off the system's power and DO NOT touch the unit's touch panel as this may result in severe damage to your unit.
- $\checkmark$  DO NOT remove the USB storage device during the firmware update.
- $\checkmark$  Before you start the update procedure, make sure to disconnect any Bluetooth or external mobile devices that are currently connected to your unit.

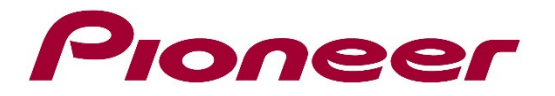

#### **PROCEDURE:**

- 1. Connect a blank (**FAT32 formatted and minimum capacity of 2GB**) USB storage device to your computer, and then locate and copy the correct firmware file onto the Root (top) folder of USB storage device.
- 2. Start the vehicle engine.
- 3. Connect the USB storage device to the USB input on your unit.
- 4. Press the [Home] button.
- 5. Touch the [AV source] & touch [Off] to source Off*.*

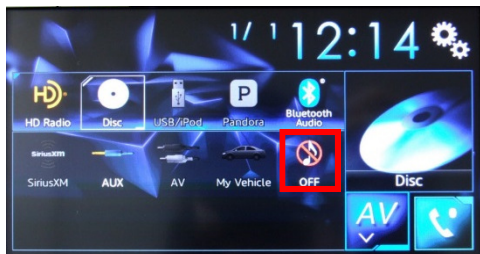

\*This picture shows a typical screen image. It may vary between regions.

6. Touch the [Setting] icon.

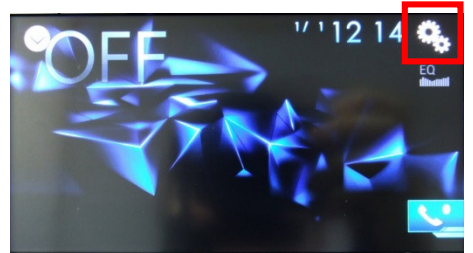

7. Select [System information], next select [Firmware Update]*.*

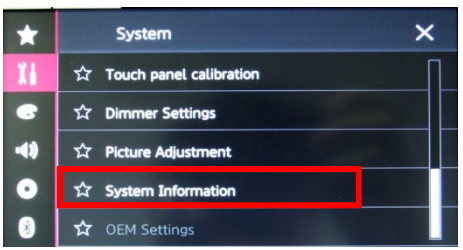

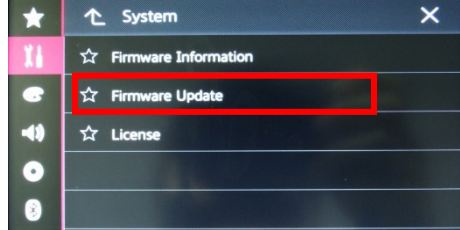

8. Touch [Continue]. Read the "WARNING," then touch the [Start] button to start the update process. If it shows "ERROR" on the display, try another USB device.

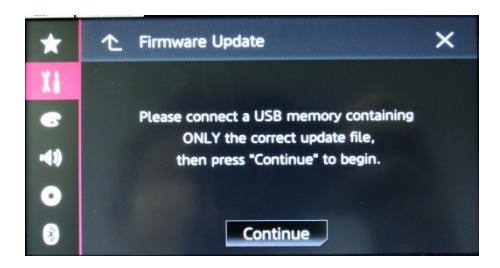

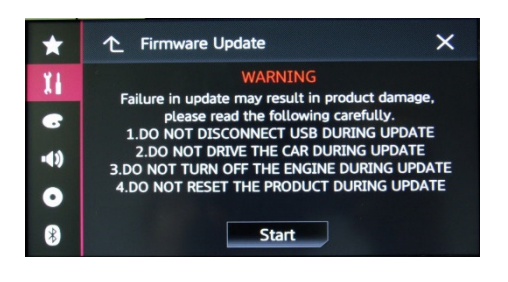

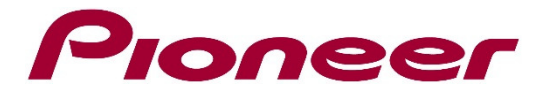

9. After starting, there will be a progress bar while updating. Display will show "It succeeded…" when the update is complete.

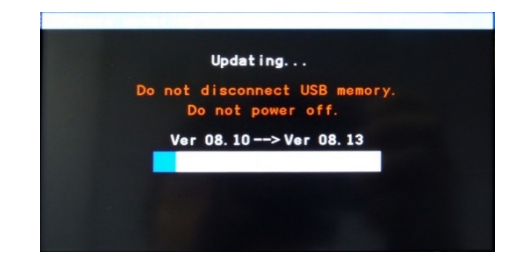

10.The product will reboot after the update is finished. Do not touch anything even when the screen is blacked out. After it has finished rebooting, the System will ask you to confirm some initial Settings, then it will show this menu screen.

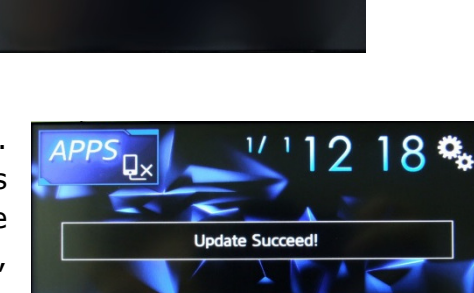

 $\boxed{\mathsf{P}}$ 

It succeeded.

OK to disconnect USB memory 100%

Ю

11.The firmware update is now complete. You may remove the USB Stick. Your Pioneer DVD Receiver is now ready for use.

#### **Note: Before finishing the update process, please confirm the firmware version by [Firmware information] of the product menu.**

- $\checkmark$  If it shows "8.xxEW5 or 8.xxEW2" on the screen, then your product has been updated correctly.
- $\checkmark$  If you see "X" character after the version number such as "8.21EW5X or 8.50EW2X", then you installed the wrong firmware on your product. If you see "X" character in the end of the version number, please re-install the firmware from the first step of this procedure.

## **The product may not work properly IF you install the WRONG firmware on your product.**

#### **Firmware Update FAQ**

**Q:** What if my set does not switch on automatically after updating the software or starts up more than once?

**A:** Turn off the ignition key and turn on again – the set should start up now.

**Q:** What if I cannot upgrade my set / the set does not show the start up screen after more than 1 attempt?

**A:** Please contact your local Pioneer service organisation for a product check-up.

Contact Information Pioneer Customer Support Center http://www.pioneer.eu ------------------------------------------------------------

Copyright(c) 2019 Pioneer Corporation